### (公財)日本卓球協会 会員登録システム

# チーム・会員登録承認ガイド(地区・支部責任者向けガイド、2018/08/24 版)

- 本書は地区・支部が、チームからのチーム・会員登録申請の承認作業をするためのガイドです。
- チームから行なわれた登録申請の内容を確認し、承認作業を行います。
- 地区・支部で承認作業を行う場合、都道府県卓球協会/連盟が地区・支部を作成する際に「承認処理 権限」を「あり」で設定されている必要があります。

# ※ 都道府県別に設けられた 8 桁のチームコードは、都道府県内での最初の「承認」で確定します。 変更(訂正)する際には、承認取消またはチームに脱退申請を依頼してチームが「無所属」となった 状態から、再度チーム加入申請が必要です。

入力されたチームコードが正しいか、他県のコードを入力していないか等を確認し、誤りや空欄の場 合には、入力・変更を行ってください。(都道府県卓球協会/連盟との「二重承認」であっても、地 区・支部で「承認」したチームコードを都道府県卓球協会/連盟で訂正することはできません)。

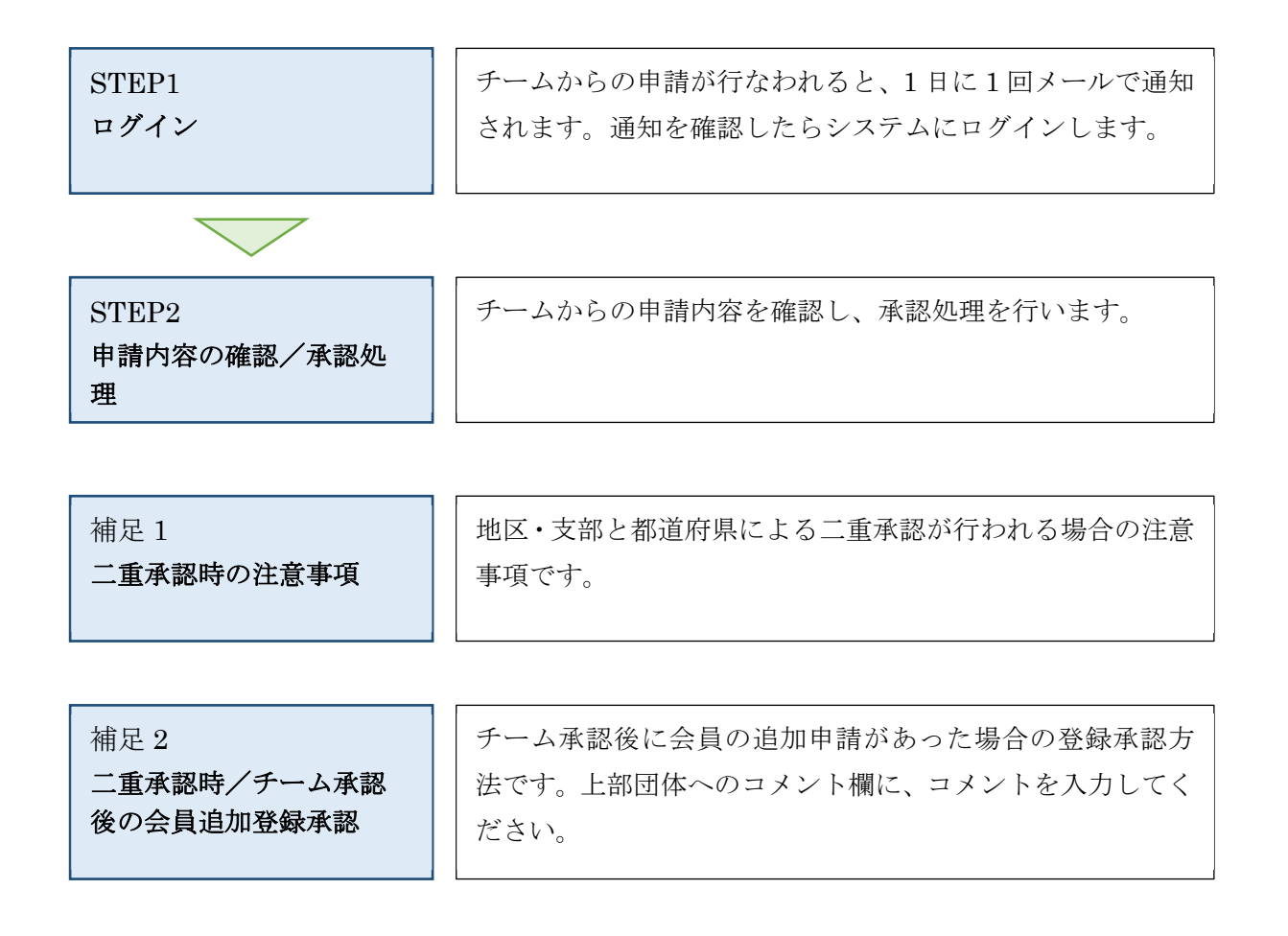

## STEP1:ログイン

① インターネットブラウザを起動し、アドレス欄に以下の URL を入力します。

#### 「http://jtta-members.jp」

- ※ 日本卓球協会のホームページからもアクセス可能です
- ② JTTA-members のトップページ右上に表示されている「チーム/団体責任者 TOP」リンクをクリッ クします。

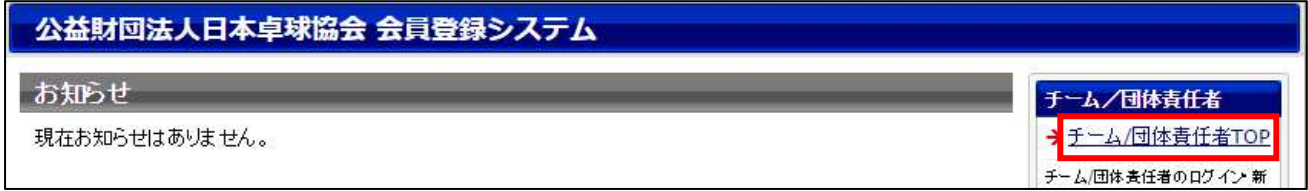

③ ログイン画面が表示されます。

「責任者 ID (ログイン ID)」と「パスワード」を入力し、「ログイン」ボタンをクリックします。

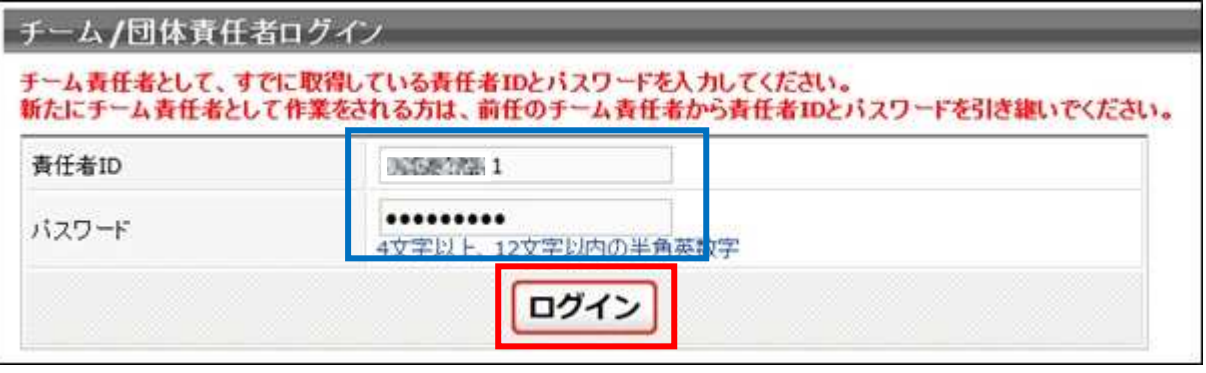

#### STEP2:申請内容の確認/承認処理

① マイページ中ほどにある「チームの承認依頼・履歴」セクションに表示されている「加入承認」リン クをクリックします

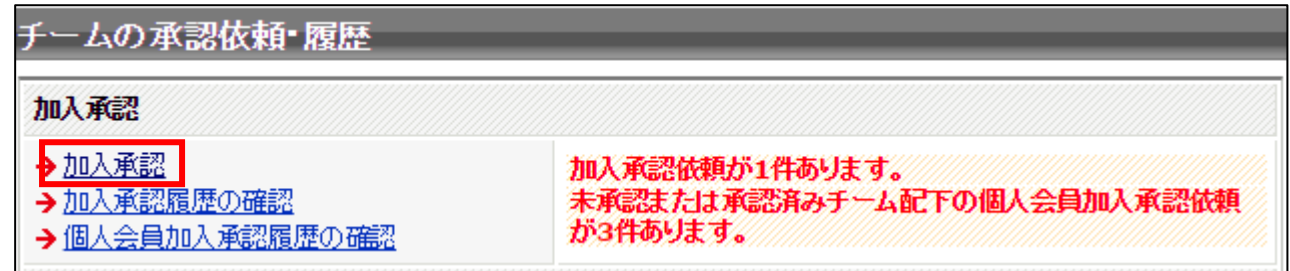

② 申請が行われているチームが一覧で表示されます。

上部が「チーム・個人会員の加入承認依頼一覧」、その下は「承認済みチームに所属する個人会員の 加入承認依頼一覧」です。

承認作業を行う対象の「詳細」リンクをクリックします。

チーム・個人会員の場合は手順③、承認済みチームに所属する個人会員の場合は手順⑤へ進みます。

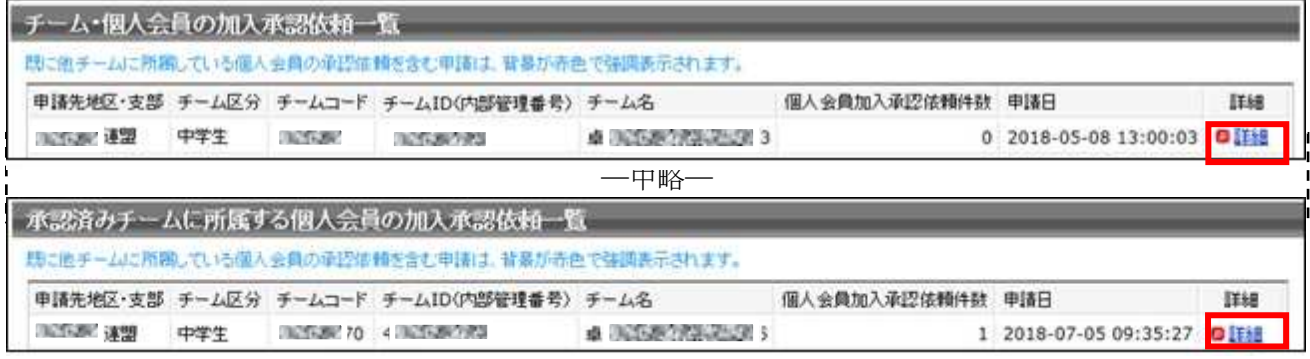

※ 既に他チームに所属している個人会員(二重所属となる会員)が含まれている申請は、承認依頼欄の 背景色が赤色で表示されます。

背景色が赤色の申請を確認する場合、手順⑤で二重所属となっている個人会員の詳細情報から、所属 情報を確認したうえで承認作業を行ってください。規程外の際は「却下」してください。

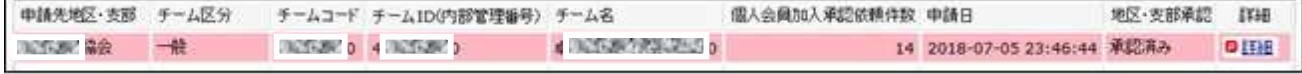

※ 「個人会員加入承認依頼件数」欄が「0」の場合は、その時点ではチーム申請のみで、個人会員の登 録申請が0名の状態です。

「申請日」から数日たっても個人会員が「0」のままの場合は、チーム責任者が個人会員の登録申請 を行わず、承認作業待ちをしている可能性があります。ご確認をお願いいたします。

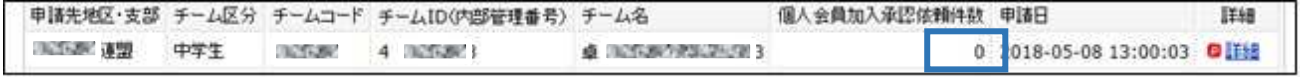

3 / 10

③ チームからの申請内容が詳細表示されますので、内容を確認します。

(申請内容は、昨年度まで確認していた内容と同様にご確認ください)

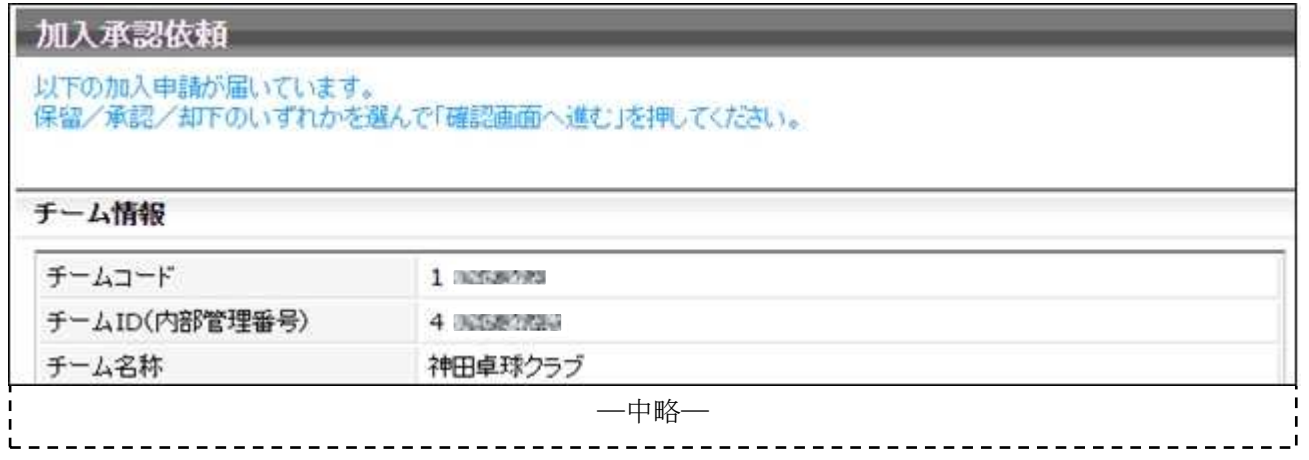

④ ページ中ほどにある「チーム承認」セクションで、チームの承認処理として、1 つを選択します。

■ 保留:承認処理を行いません。(伝達事項に入力しても、メール送信はされません)

■ 承認:チームの登録を承認します。

■ 却下:承認を行なわず、申請をチームに差戻します。(個人会員の登録申請も全て却下されます)

○伝達事項は、「承認」「却下」の際に入力をすると、チーム責任者の登録したメールアドレスに、承認結 果と合わせてメール本文に記載され、通知されます。

- ○都道府県卓球協会/連盟による二重承認が必要な場合は、表示内容が異なります。補足 1 をご参照く ださい。
- ○チームコードはチームが入力した場合は表示されますが、チームが「チームコード不明」とした場合、 空欄で表示されます。チームコードは都道府県内での最初の「承認」で確定します。変更(訂正)する 際は、チームの脱退・再度申請を伴います。チームコードが正しいか(他県のコードを使用していない か)を確認し、空欄の場合や誤りがある場合は入力・変更を行ってください。

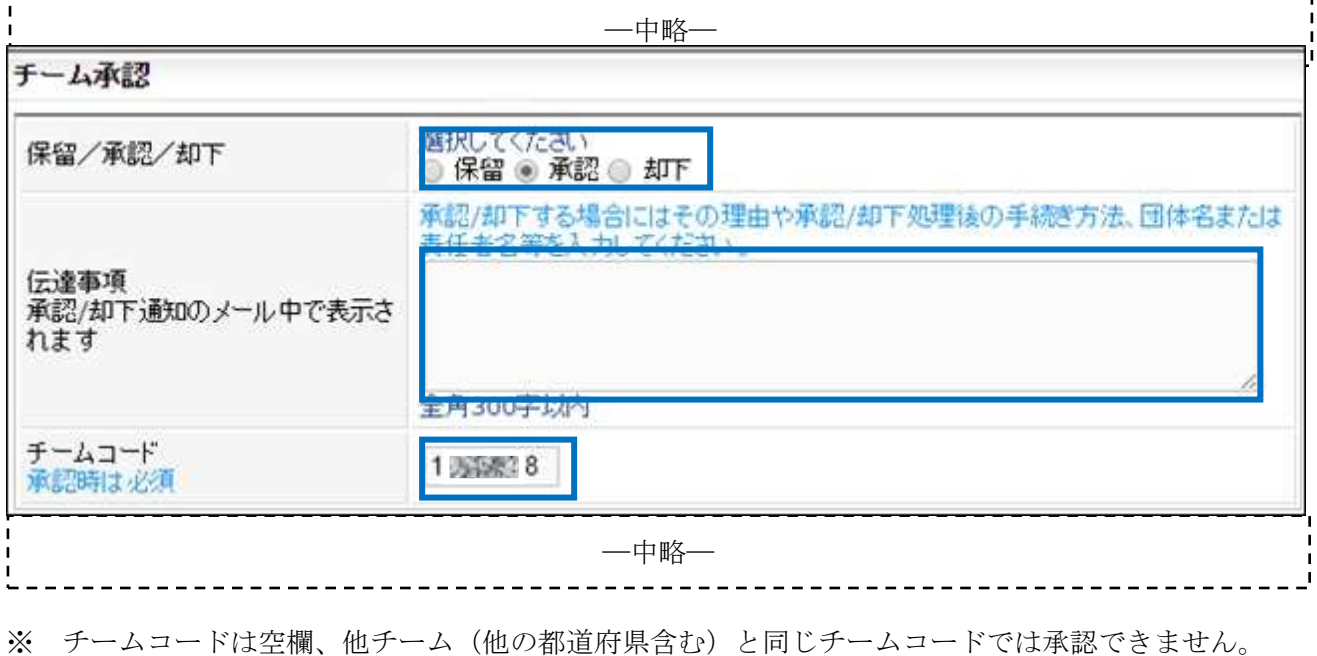

4 / 10

⑤ 個人会員についても、承認処理を行います。

申請が行われている個人会員それぞれに対して、「保留」・「承認」・「却下」を選択します。

(一部「却下」とすることが可能です。その場合は、「承認」の個人会員のみ登録が認められます) 「詳細」リンクをクリックすると、会員の詳細情報画面が表示されます。

○伝達事項を入力すると、チーム責任者の登録したメールアドレスに、承認結果と合わせてメール本文 に記載され、に通知されます。

○都道府県卓球協会/連盟による二重承認が必要な場合は、表示内容が異なります。補足 1 をご参照く ださい。  $- - -$ .

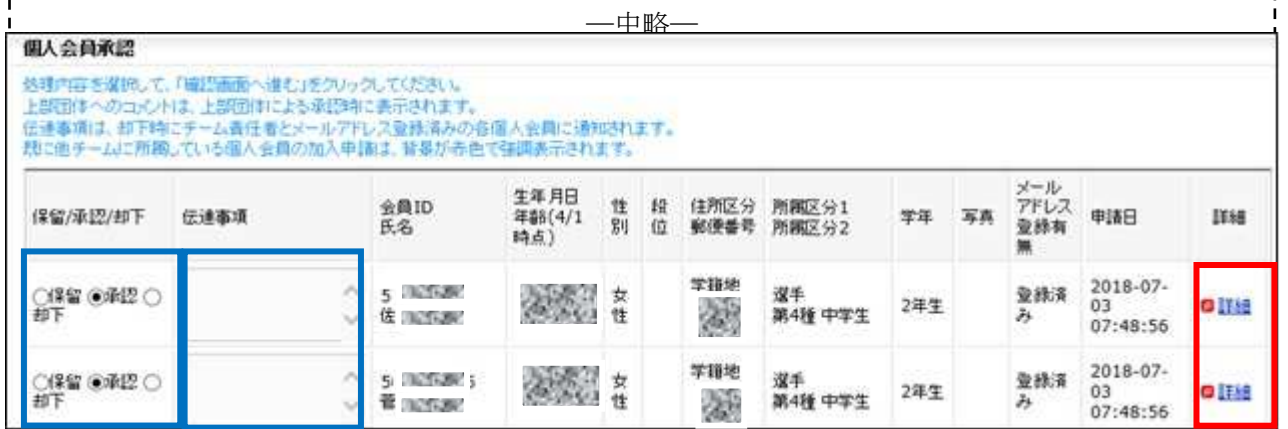

※ 既に他チームに所属している会員(二重所属となる会員)は、承認欄の背景色が赤色で表示されま す。必ず手順⑥の「会員情報」ページで、所属情報を確認のうえで承認作業を行ってください。

登録規程に合致しない申請の場合には「却下」をしてください。

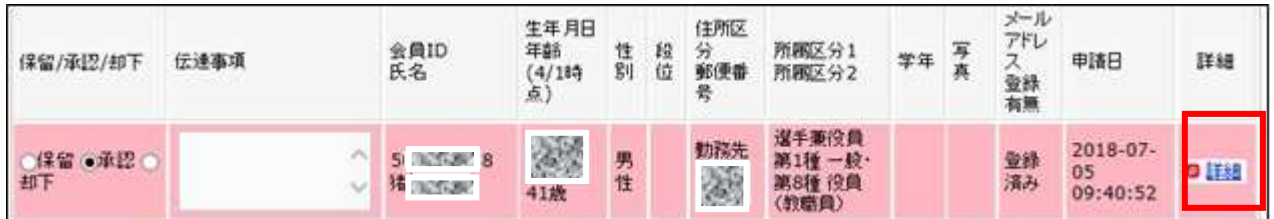

⑥ 会員詳細情報が表示されます。

ページの下部で、該当者の現在の所属情報(所属完了日などを含む)を確認してください。

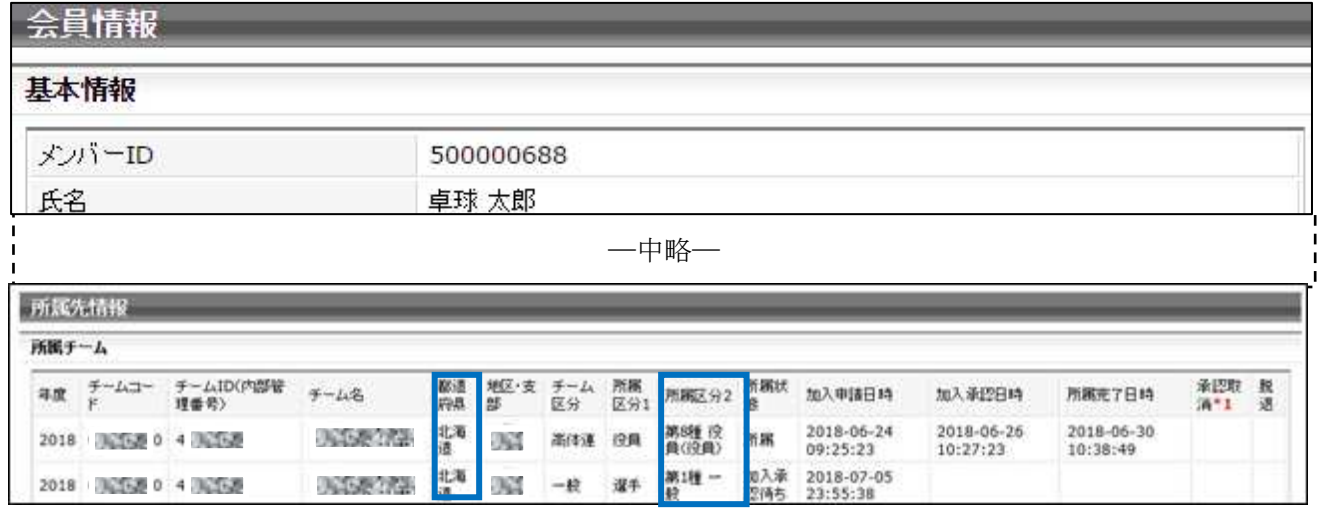

5 / 10

⑦ 全ての「保留/承認/却下」を選択し、ページ最下部の「確認画面へ進む」リンクをクリックします。  $\mathbf{r}$ 

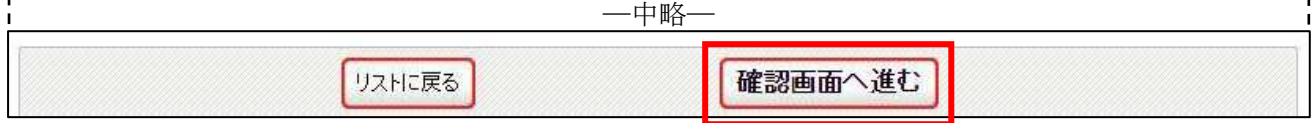

⑧ 確認画面に遷移しない場合は、入力内容に不備があります。 入力欄の下に赤文字で警告が表示されますので、警告を確認し、入力内容を修正してから再度「確認 画面へ」ボタンをクリックします。

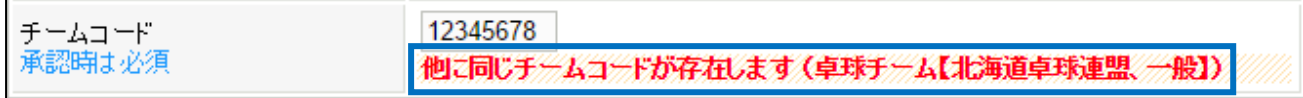

※ 警告の内容は、入力内容等によって異なります

⑨ 確認画面に遷移し、入力内容が表示されますので、内容を確認して「確定して次へ進む」ボタンをク リックします。

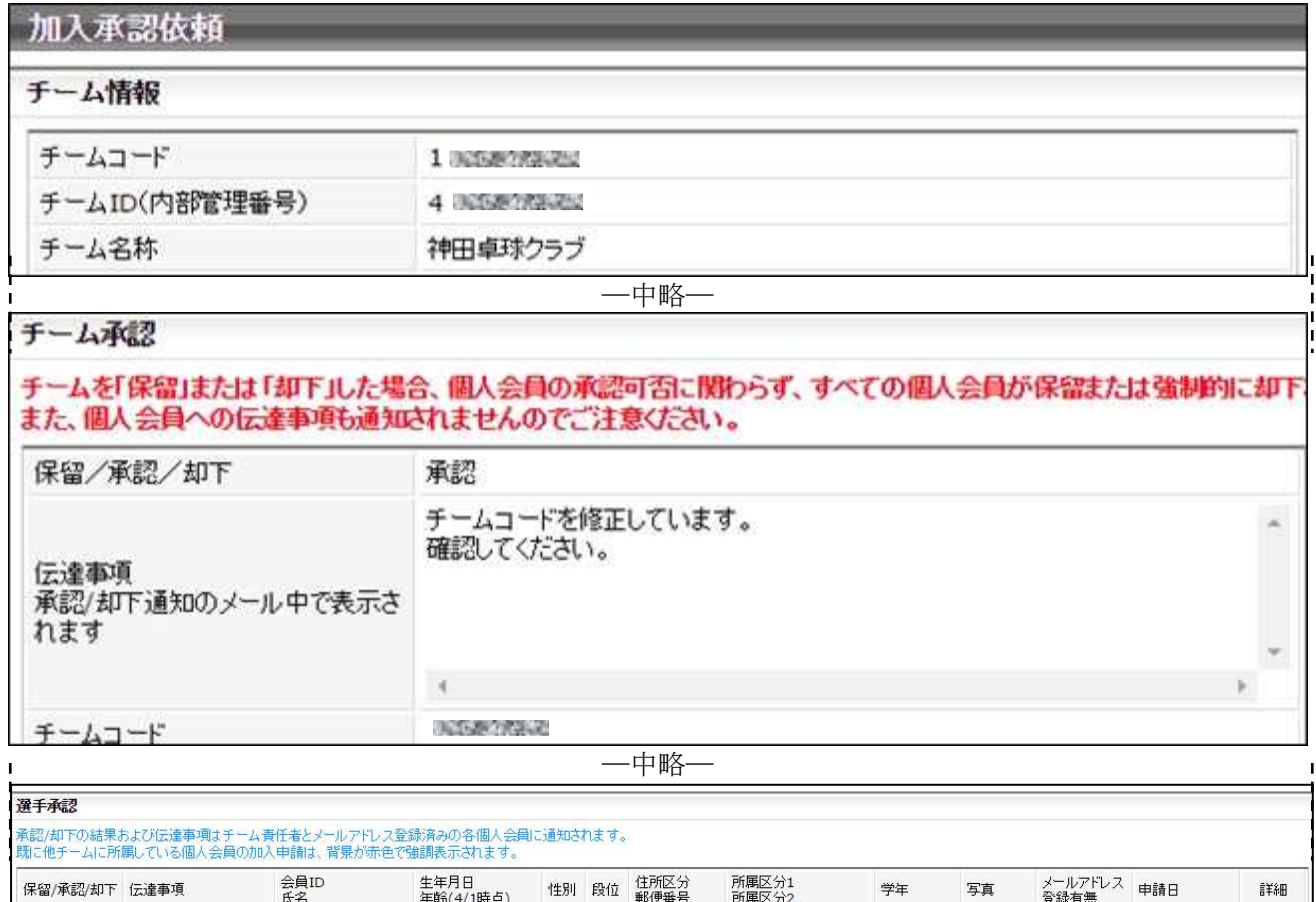

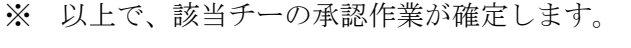

前へ戻る

1995-01-01<br>22歳

- 50<br>卓球 太郎

承認

6 / 10

―中略―

男性

居住地<br>100-0000

選手<br>第1種 一般

確定して次へ進む

2017-05-10<br>14:35:22

◎詳細

未登録

⑩ 他のチームからも申請が行なわれている場合、他のチームの「加入承認画面」が表示されます。 手順③から再度承認作業を行ってください。

作業を終える際は、「リストに戻る」または「マイページに戻る」リンクをクリックしてください。

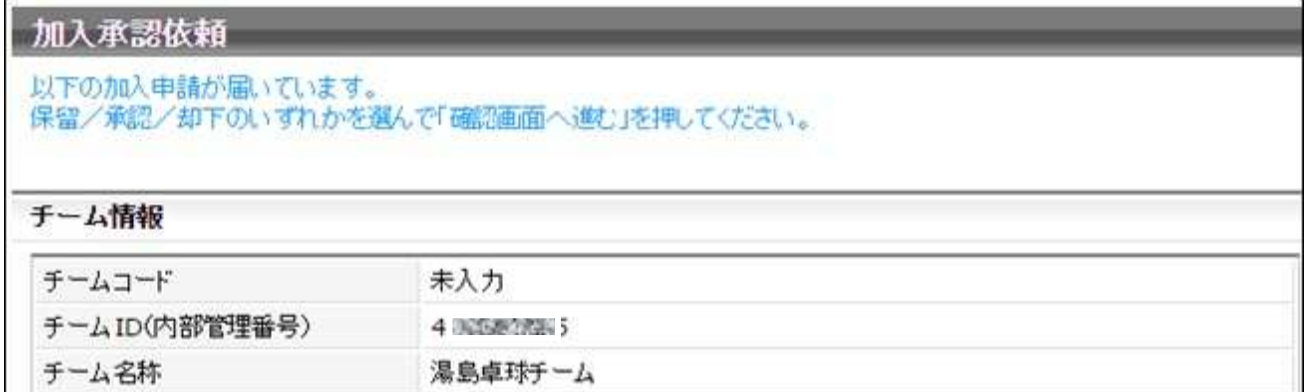

⑪ 全てのチームからの承認作業が完了していた場合は、承認依頼が無い旨の画面が表示されます。

# チーム・個人会員の加入承認依頼一覧

承認依頼はありません

→マイページに戻る

#### 補足 1:二重承認時の注意事項

都道府県卓球協会/連盟が地区・支部を作成する際に、「二重承認」を「あり」に設定している場合、地 区・支部による「承認」後、都道府県卓球協会/連盟による承認作業が行われます。

地区・支部の「承認」で承認は完了となりませんので、速やかに承認作業を行ってください。

また、チーム・会員の承認時には、都道府県卓球協会/連盟への伝達事項を入力することができます。

1) チーム承認時の伝達事項入力

チーム承認時に都道府県卓球協会/連盟への伝達事項を入力することができます。

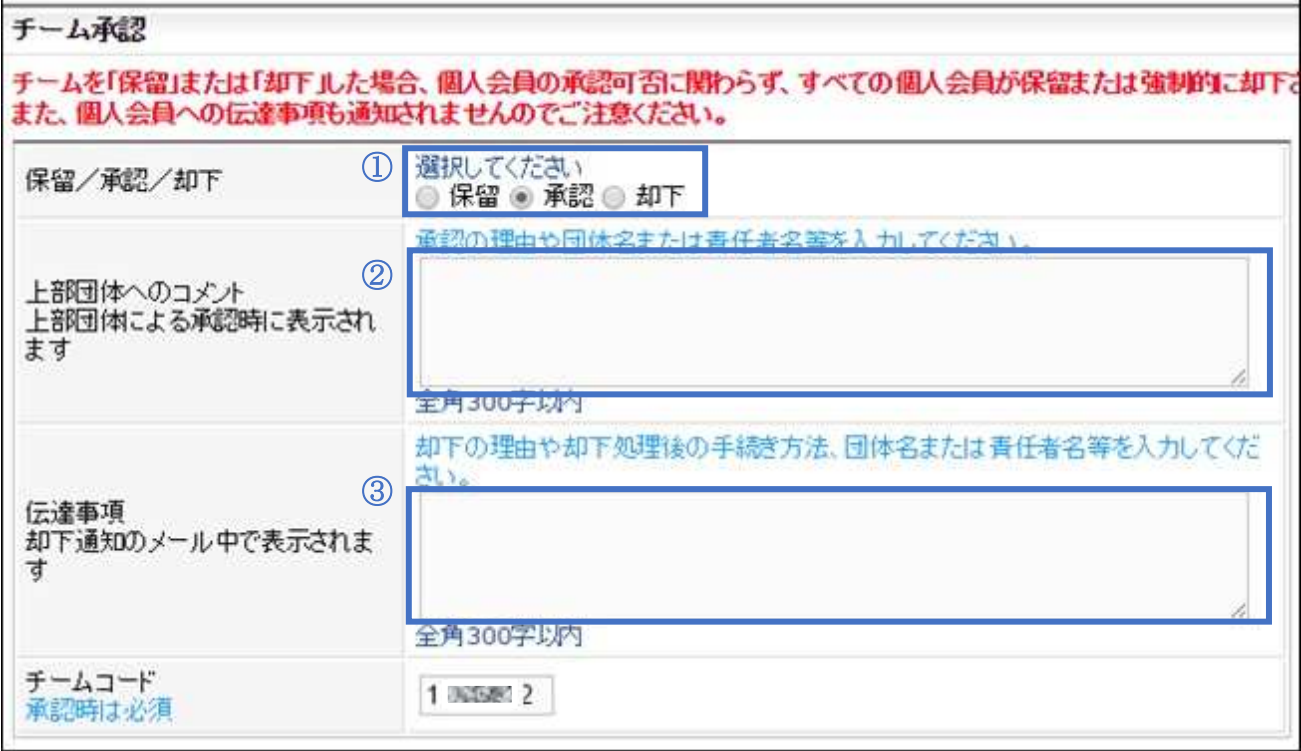

① チームの承認結果を選択します。

- ② 承認結果が「承認」の場合に、入力された内容が都道府県卓球協会/連盟に通知されます。 この欄に記載された内容は、承認結果に関わらずチームへは通知されませんのでご注意ください。
- ③ 承認結果が「却下」の場合に、入力された内容がチームに通知されます。 この欄に記載された内容は、承認結果に関わらず都道府県卓球協会/連盟へは通知されませんので ご注意ください。

※「却下」をしても、都道府県卓球協会/連盟に「却下したことを知らせる通知」はされません。

2) 個人会員承認時の伝達事項入力

個人会員承認時に、都道府県卓球協会/連盟への伝達事項を入力することができます。

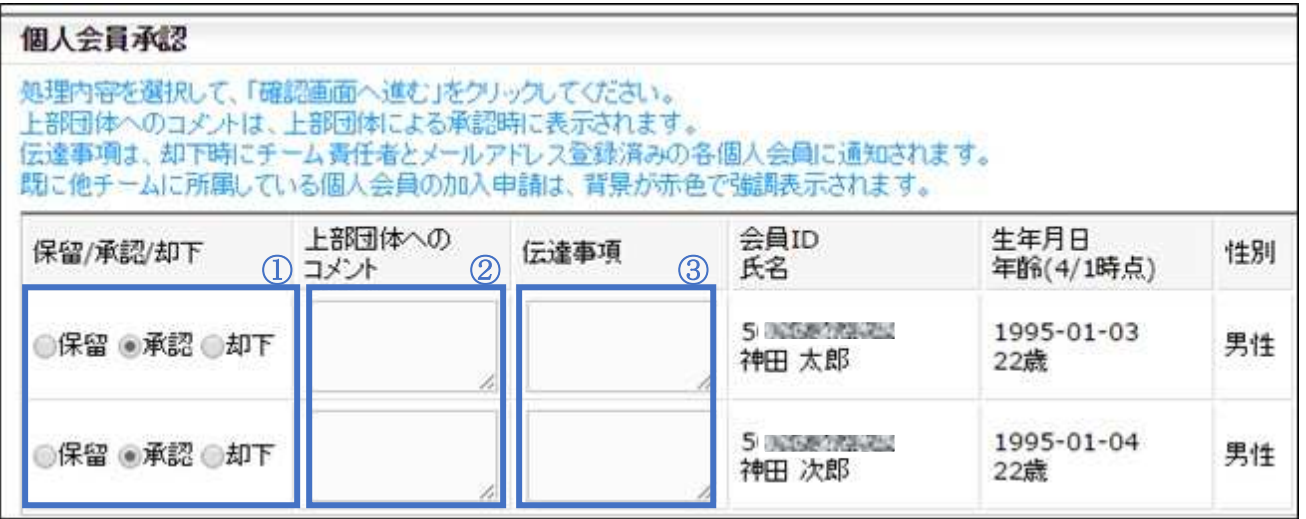

① 会員の承認結果を選択します。

② 承認結果が「承認」の場合に、入力された内容が都道府県卓球協会/連盟に通知されます。 この欄に記載された内容は、承認結果に関わらずチームへは通知されませんのでご注意ください。

③ 承認結果が「却下」の場合に、入力された内容がチームに通知されます。 この欄に記載された内容は、承認結果に関わらず都道府県卓球協会/連盟へは通知されませんので ご注意ください。

※「却下」をしても、都道府県卓球協会/連盟に「却下したことを知らせる通知」はされません。

3) 二重承認時の承認取消

誤って「承認」を行ってしまった場合、承認を取消す「承認取消」は、都道府県卓球協会/連盟による「承 認却下」の処理が必要です。

都道府県卓球協会/連盟にご連絡頂き、該当チームからの申請の「承認却下」をご依頼ください。

#### 補足 2:二重承認時/チーム承認後の会員追加登録承認

承認済みのチームから行われた、個人会員の追加登録申請にも承認作業が必要です。

個人会員の追加登録申請が行われている場合、「加入承認」セクションに「未承認または承認済みチーム 配下の個人会員加入承認依頼が○件あります。」とメッセージが表示されます。

① マイページ中ほどにある「チームの承認依頼・履歴」セクションに表示されている「加入承認」リン クをクリックします。

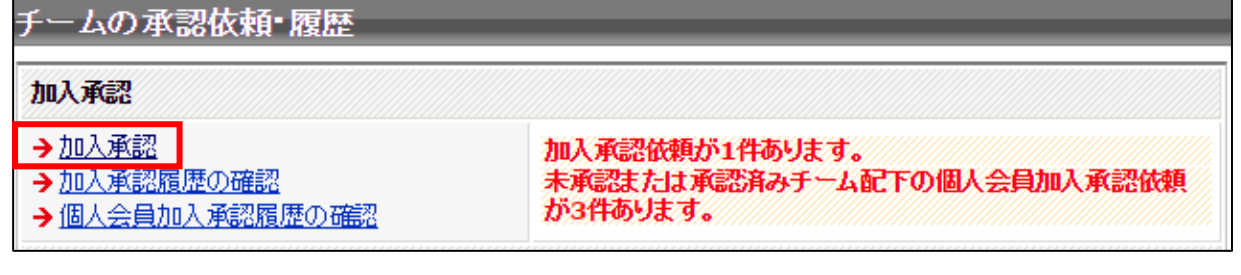

② 自団体に対する承認済みチームからの会員追加登録申請が「承認済みチームに所属する個人会員の 加入承認依頼一覧」セクションに一覧で表示されます。(背景色が赤色については、STEP2 手順⑤を ご参照ください)。

承認作業を行うチームの「詳細」リンクをクリックします。

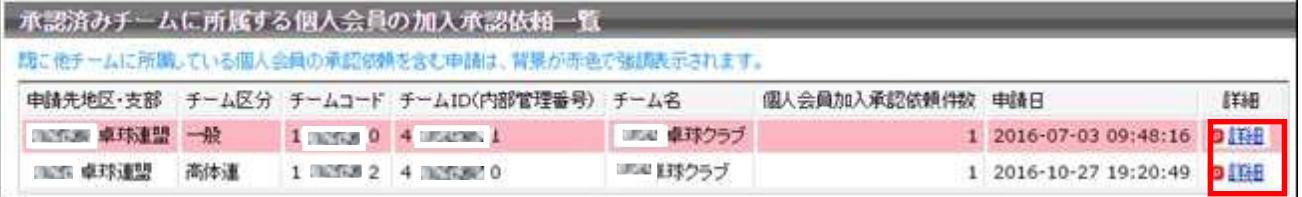

③ チームの詳細情報と追加申請が行われている会員情報が表示されます。

(承認画面はチーム登録承認欄が非表示になっている以外は、チーム登録承認と同様です)

地区・支部は、追加申請分が地区・支部の「承認済み」であることが分かるよう、上部団体へのコメ ント欄に必ず「OK」もしくは「確認済」などを入力してください。入力がされていないと、都道府 県卓球協会/連盟は、地区・支部が承認作業済か判断することができません。 以降の承認の手順は、STEP2 の手順⑤からと同様です。

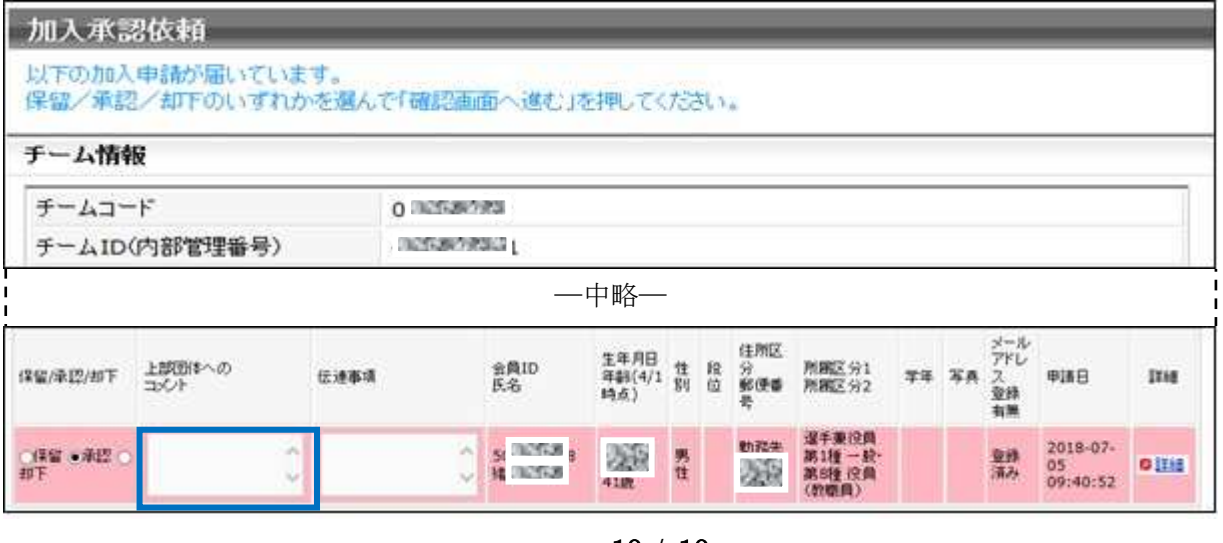

10 / 10